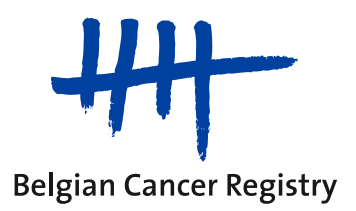

**Online opleiding : Tutorial**

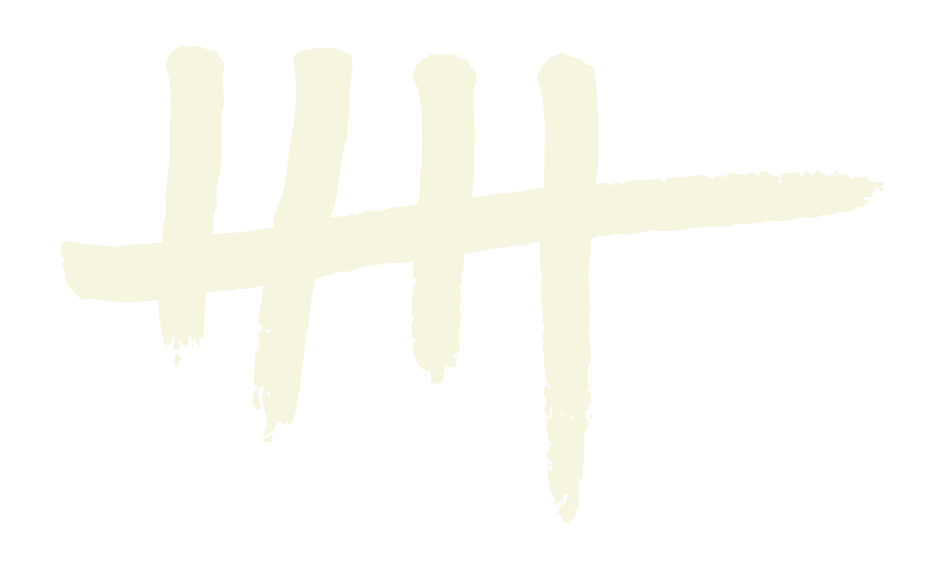

## **1. U BESCHIKT NIET OVER MICROSOFT TEAMS**

U kan deelnemen aan de online opleiding, zelfs indien u NIET beschikt over Microsoft Teams (opvolger van Skype for Business). Dit kan via uw webbrowser (gelieve **Microsoft Edge of Google Chrome** als browser te gebruiken, NIET Firefox of Internet Explorer).

Door op de Microsoft Teams-link te klikken die op de ochtend van de opleiding naar u wordt verzonden, krijgt u toegang tot de webpagina van 'Microsoft Teams' (zie hieronder).

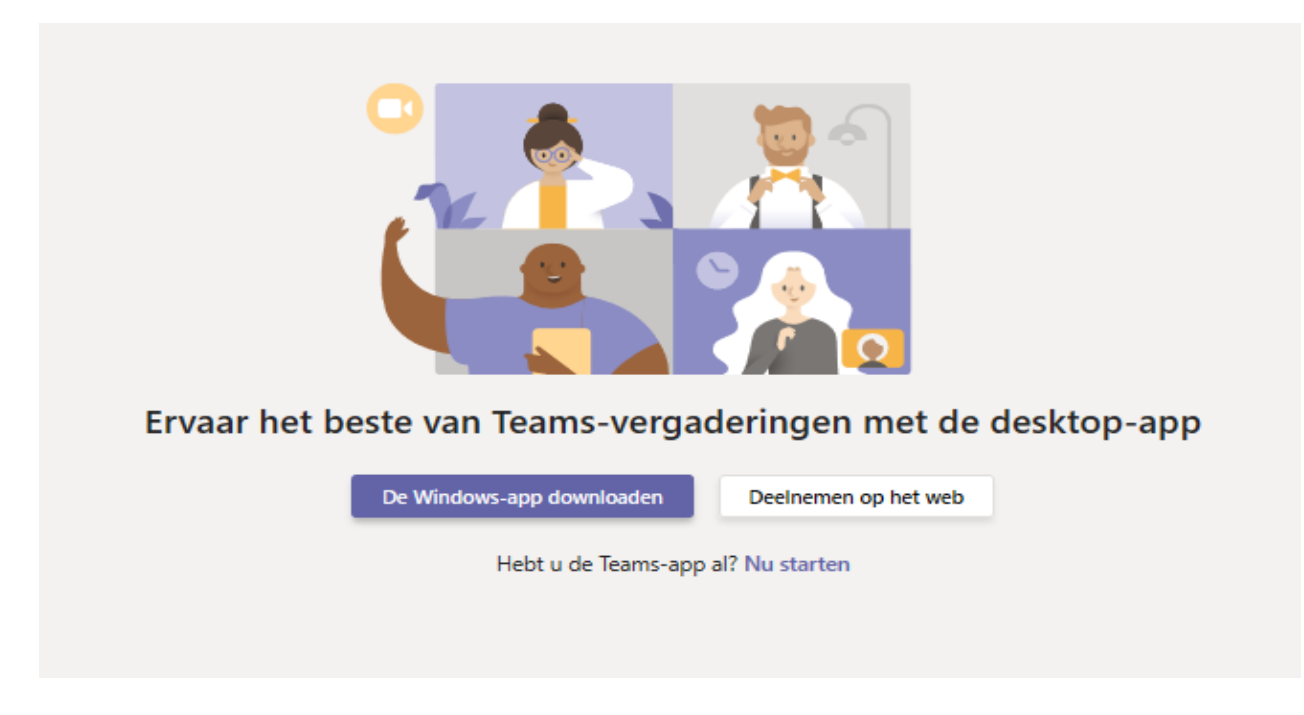

Klik op '*Deelnemen op het Web'*. De volgende pagina zal zichtbaar worden :

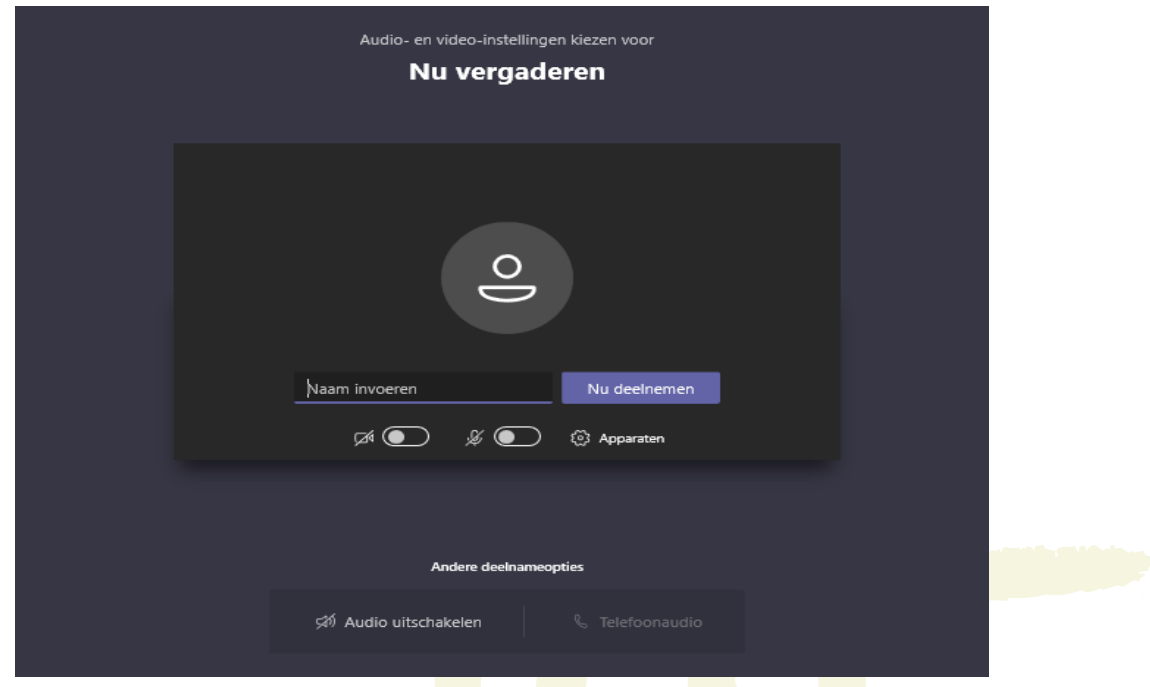

In het veld '*Naam invoeren'*, voert u uw alias in, die u via [training@kankerregister.org](mailto:training@kankerregister.org) heeft gekregen na inschrijving.

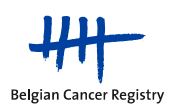

Gelieve de camera en microfoon uit te schakelen, a.u.b.

Klik vervolgens op '*Nu deelnemen'.*

## **2. U BESCHIKT OVER MICROSOFT TEAMS**

Door op de Microsoft Teams-link te klikken die op de ochtend van de opleiding naar u wordt verzonden, krijgt u met uw account onmiddellijk toegang tot de pagina om u te verbinden met de online opleiding.

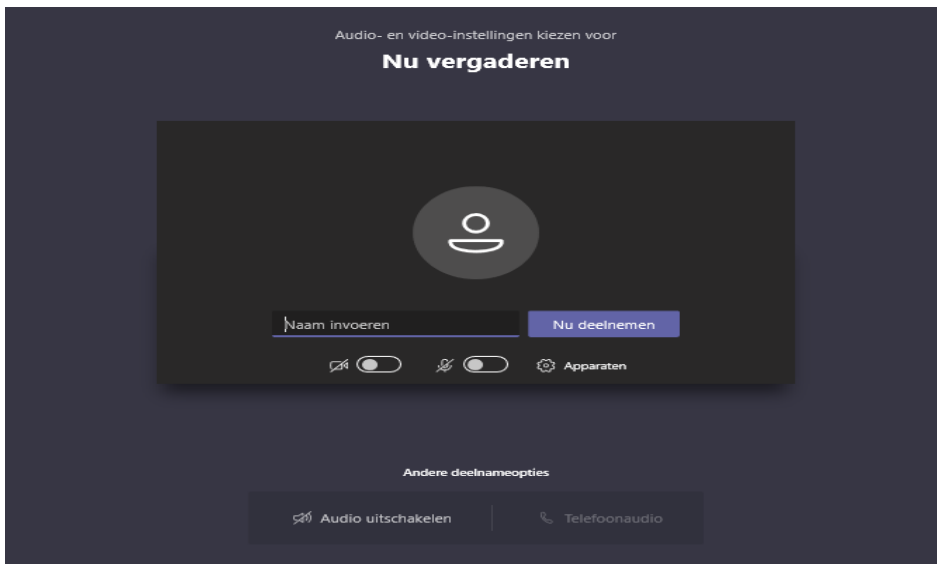

Indien dit de eerste keer is dat u Microsoft Teams gebruikt, voer in het veld '*Naam invoeren'* uw alias in, die u via [training@kankerregister.org](mailto:training@kankerregister.org) heeft gekregen na inschrijving.

Gelieve de camera en microfoon uit te schakelen, a.u.b.

Klik vervolgens op '*Nu deelnemen'*.

*OPMERKING* : Indien, na het kikken op de link **Join Microsoft Teams Meeting**, de applicatie Teams niet automatisch wordt geopend : kies dan' *Microsoft Teams* ' en klik '*Open link* ' . Op die manier kan u met uw Teams-account verbinding maken met onze opleiding.

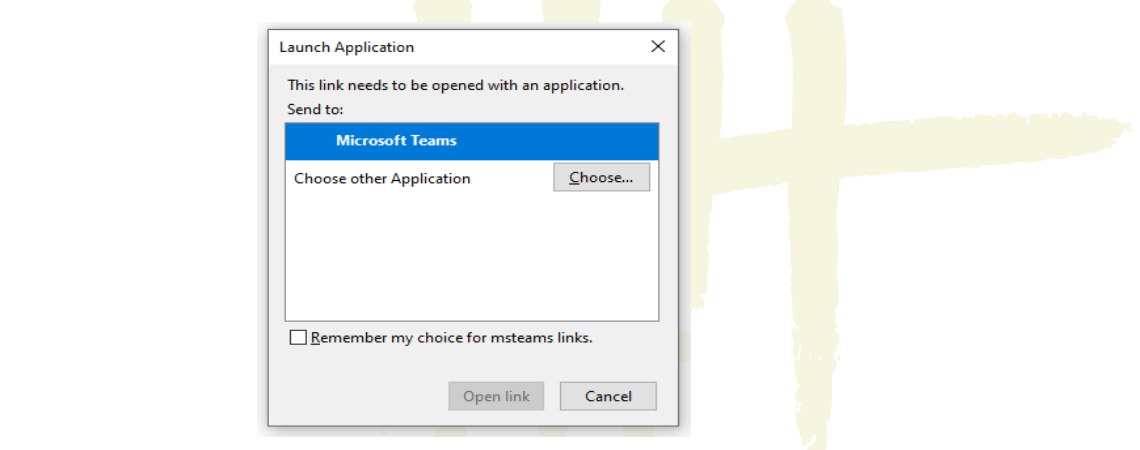

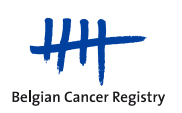